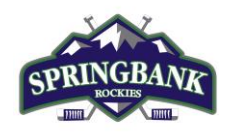

#### Please print this information sheet for your reference

Effective the 2021-2022 Season, there is a new version of the Hockey Canada Registry (HCR 2.0), called HCR 3.0 Spordle. HCR 3.0 replaces the following platforms:

- e-Hockey
- HCR Online Registration
- Hockey Canada Registry

All activity and information that was previously created and used within these platforms now reside within HCR 3.0. As a result, three user logins are now combined into one. All users are required to create a new login for HCR 3.0 as no user accounts from the above platforms will be migrated over.

Please review the following steps to help you create a new HCR 3.0 Spordle Account and link your existing Hockey Canada ID and/or your player(s) Hockey Canada ID to this new account. This should be done prior to registering for minor hockey for the 2021-2022 season so you have access to your player(s) Hockey Canada ID that will be required for registration.

**Step 1**: Visit the [Hockey Canada 3.0 Spordle Log-In Page.](https://account.spordle.com/login) As a first-time user, click "Sign Up".

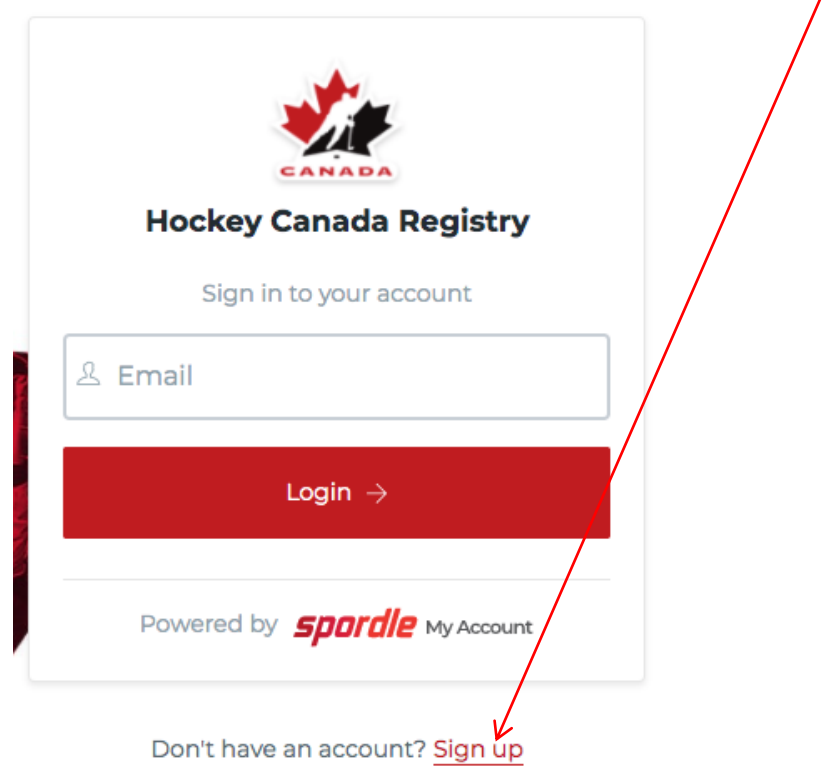

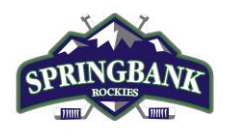

**Step 2**: Enter an email address you want to use for your account. Note: It is recommended this be a personal email address and not a business one.

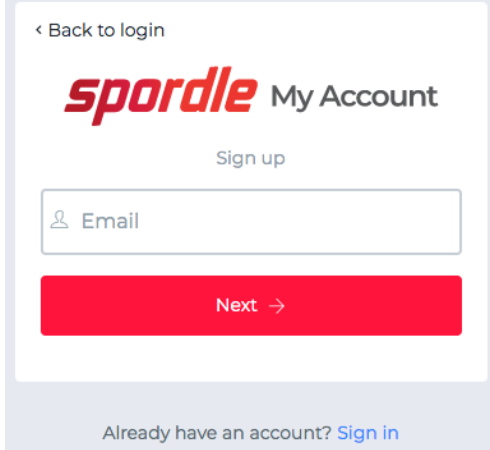

**Step 3**: Complete the information requested for the account holder (email address will autopopulate with the email you provided in the prior screen). Click "Sign up".

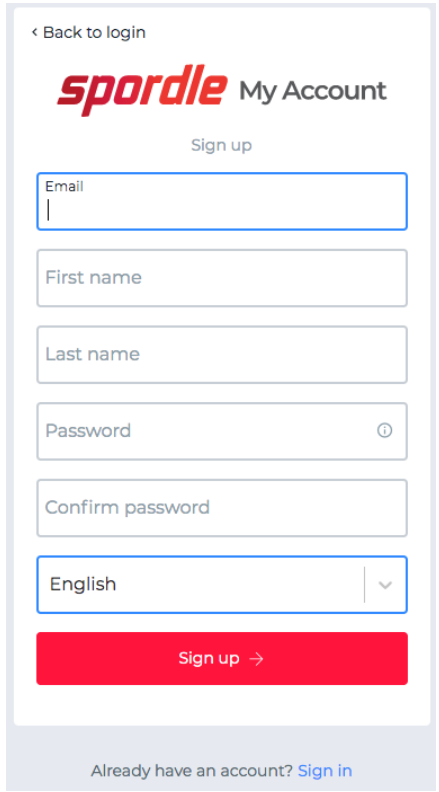

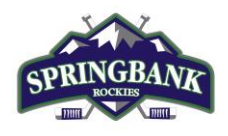

**Step 4**: A verification code will be emailed to the email address provided for the account holder. Enter this code when prompted then click "Verify".

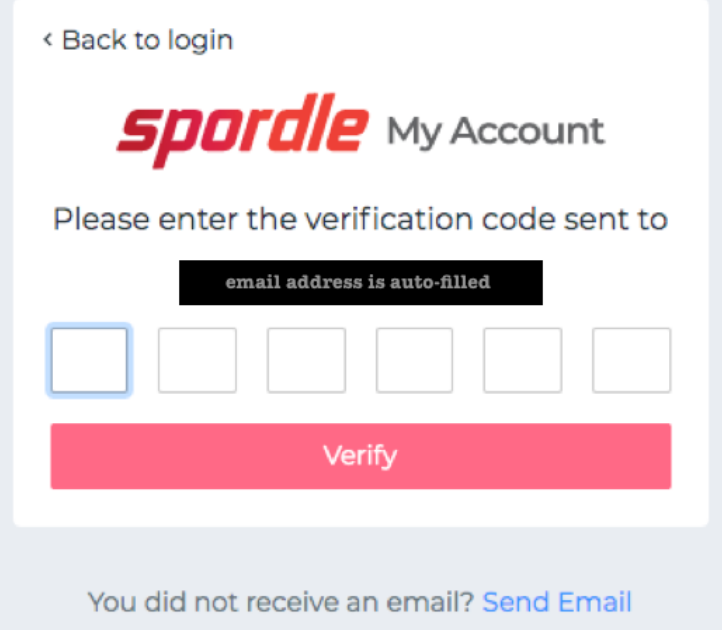

Step 5: Login to the new **HCR 3.0 Spordle My Account** with the email & password created.

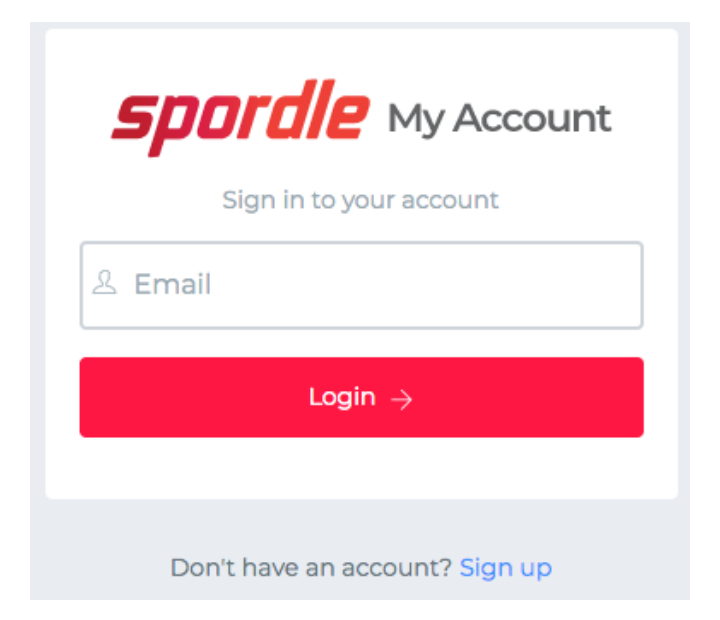

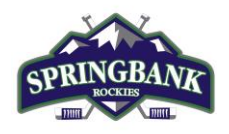

**Step 6**: Read and accept the Hockey Canada Registry Spordle Terms and Conditions.

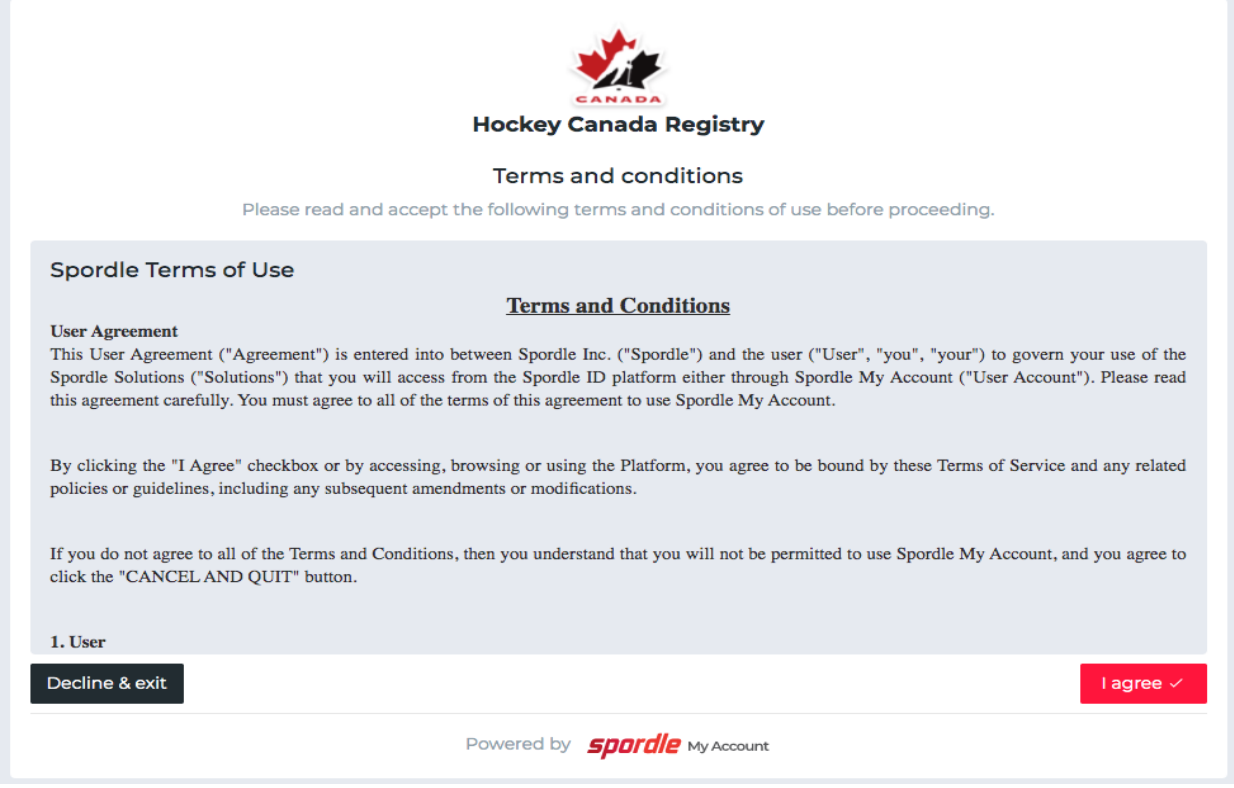

**Step 7**: The newly created account dashboard will appear. To link member Hockey Canada ID profile(s) to the account and confirm the relation to the account holder, beside "My Members", click "Link a member".

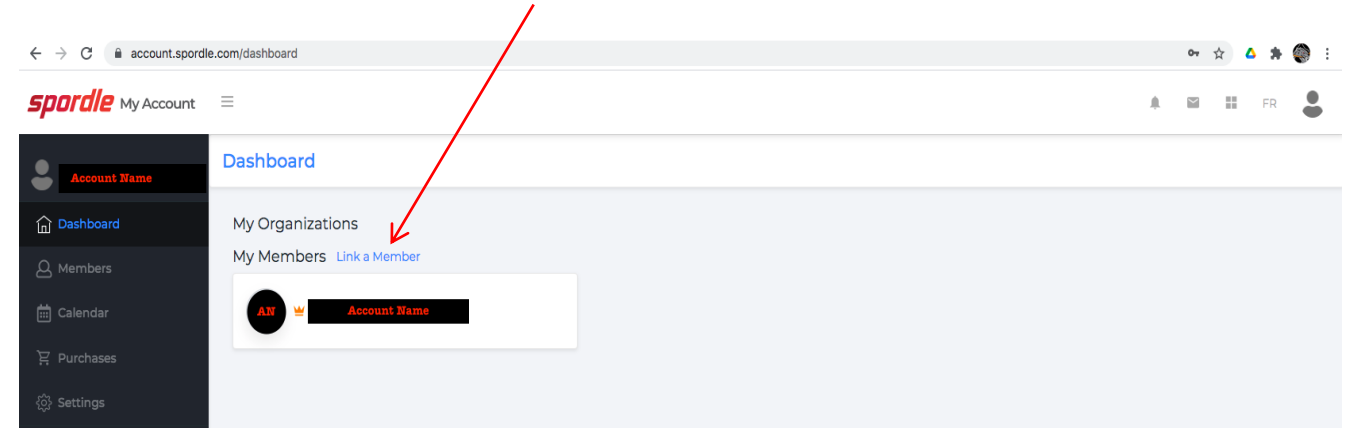

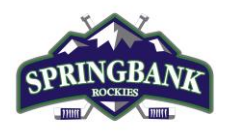

**Step 8**: To search a member by name and date of birth, complete this information or if you know the HCR Number (Hockey Canada ID) of the member, enter that. Click "Search".

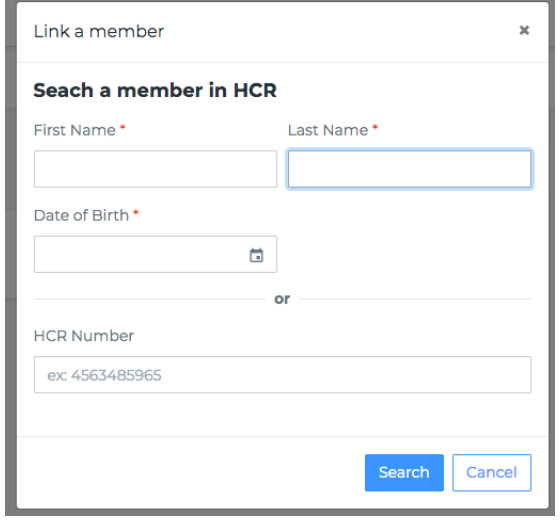

**Step 9**: Confirm the profile listed under "Existing profiles" matches the member you searched for. Beside the correct member name, click "Link this member".

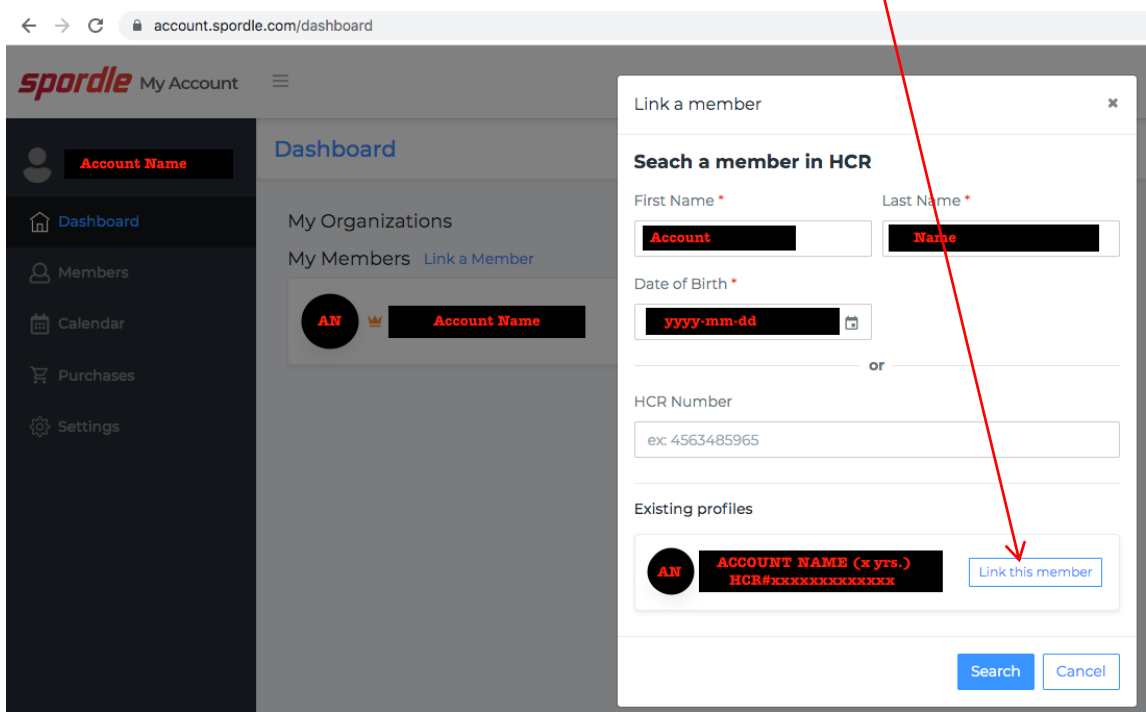

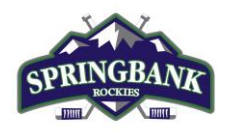

**Step 10**: Relation is who the account holder is to the member. If the member is yourself, scroll down and select "Self" or if the member is your child, select "Parent" or other applicable option. Once selected, click "Link" to complete linking the member to the account.

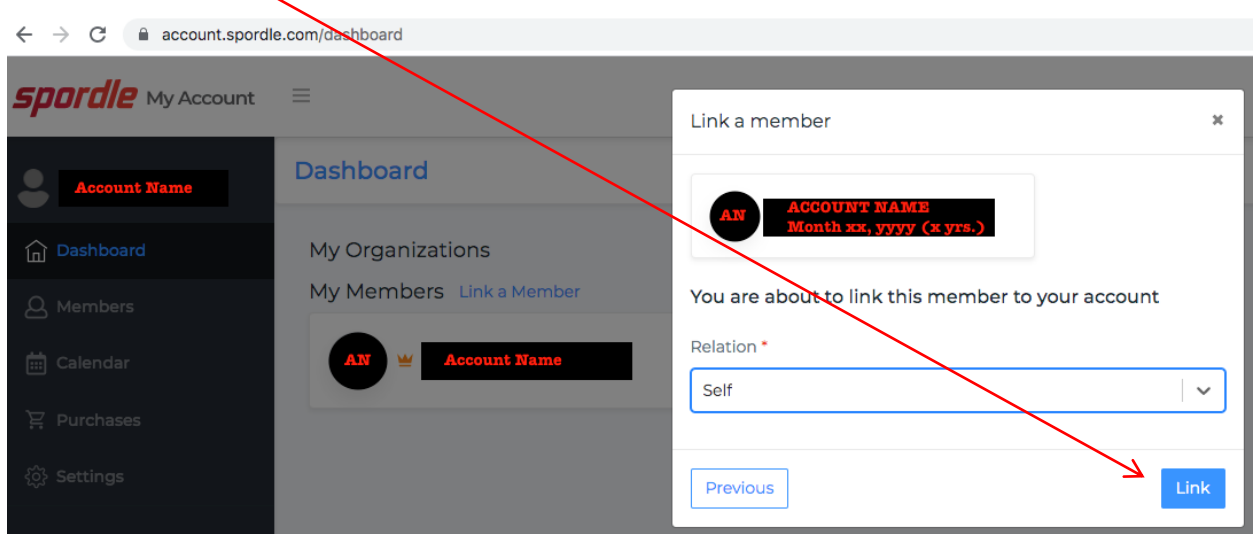

**Step 11**: The member has been successfully linked to the HCR 3.0 account and will now appear on the account Dashboard. Repeat steps 8 through 10 for every family member you would like to link to your HCR 3.0 account.

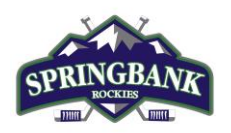

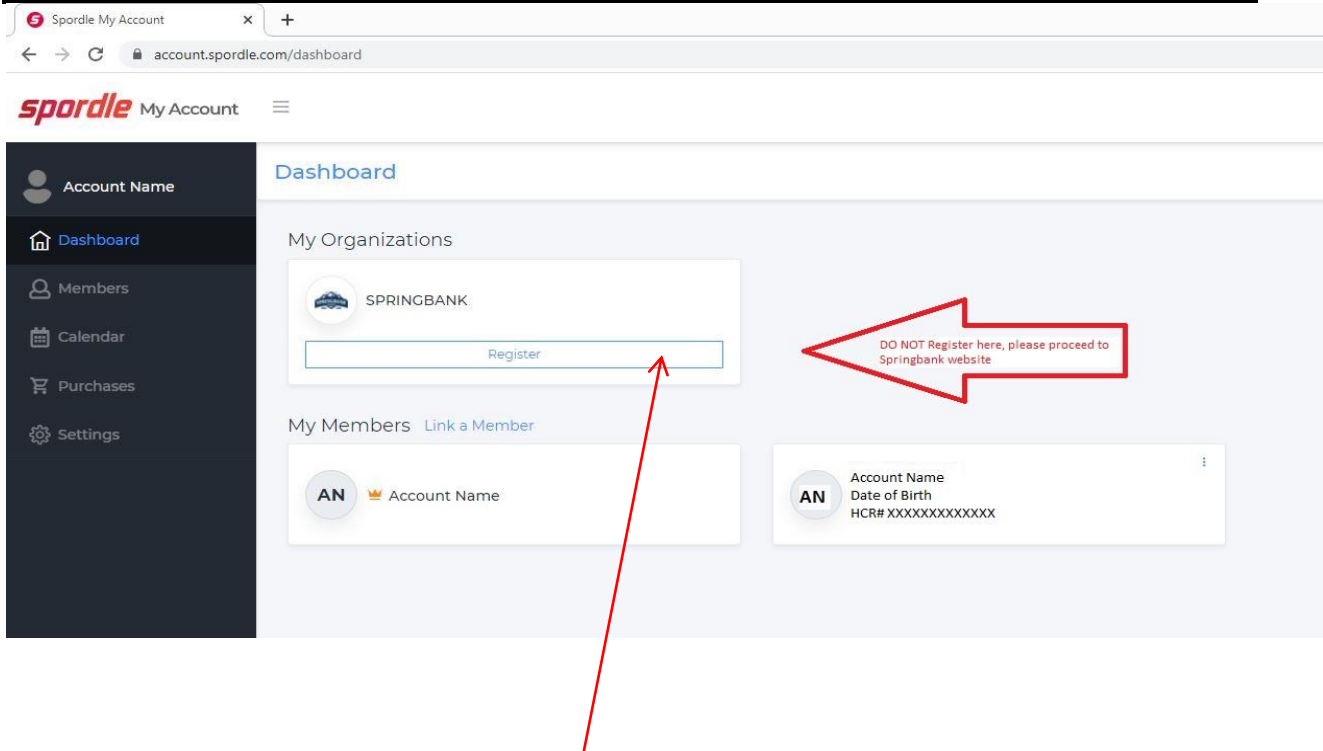

#### **IMPORTANT NOTE ABOUT REGISTRATION:**

The "Register" button seen under Springbank in "My Organization" on the HCR 3.0 Spordle platform will **not** take you to the necessary registration form. Registration with Springbank Association is done via TeamSnap, not HCR 3.0. Please visit our website for all registration related information and links to the upcoming season registration forms.

<https://www.springbankhockey.com/>